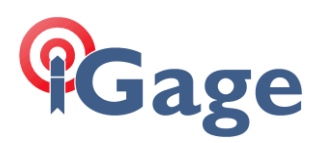

# Connecting a SP80 Receiver to a NTRIP/DIP Mount Point with Wi-Fi and SurvCE / FAST Survey

By: Mark Silver, [ms@igage.com,](mailto:ms@igage.com) +1-801-412-0011

Date: 22 January 2017, Rev A

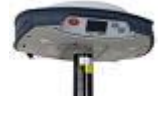

The SP80 is billed as 'the most connected receiver' and without question, it is.

The internal Wi-Fi transmitter makes it possible to connect a SP80 directly to a Mi-Fi, which reduces the amount of data on the Bluetooth channel.

Let's look at a comparison between the traditional 'Data Collector Internet' (DCI) configuration vs. the SP80 method:

The Traditional Method:

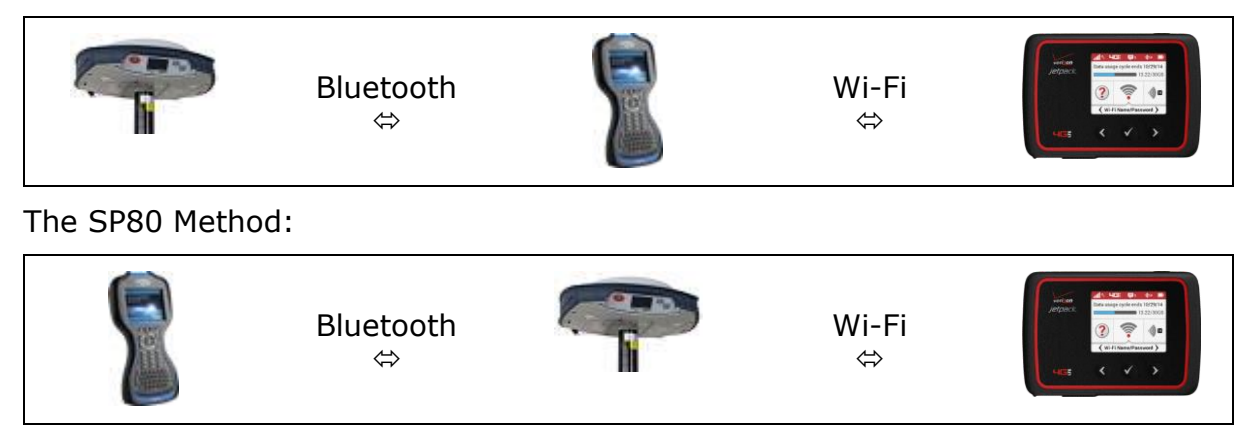

A step-by-step guide on how to setup a SP80 as a rover in CRTN DIP (Direct IP) follows.

1. Start a new job, configure a reasonable projection.

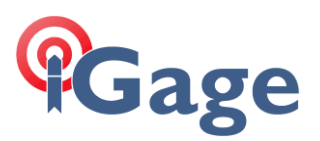

2. From the main menu, select "Equip: GPS Rover"

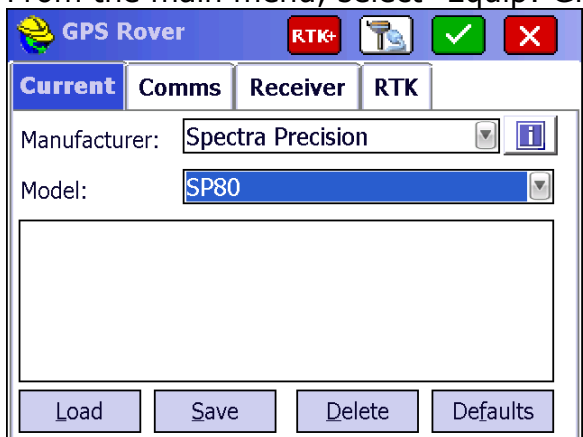

Choose 'Manufacturer: Spectra Precision' and 'Model: SP80'. Click on the 'Comms' tab.

3. Select 'Type: Bluetooth' and 'BT Type: Windows Mobile' as shown:

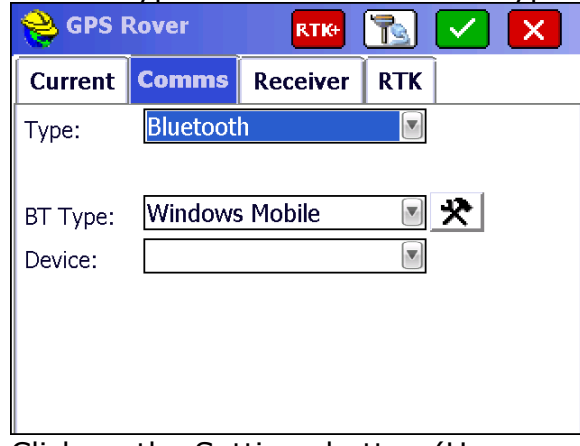

Click on the Settings button (Hammer/Wrench) to the right of 'BT Type'.

4. The Select menu is shown:

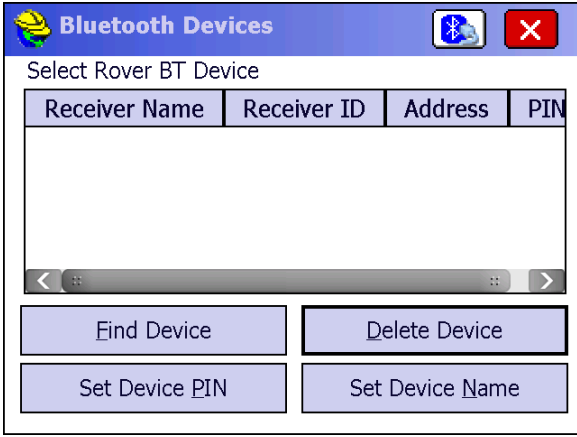

If your SP80 device is not shown, click on the 'Find Device' button.

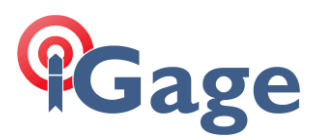

5. The 'Bluetooth Device List' is shown:

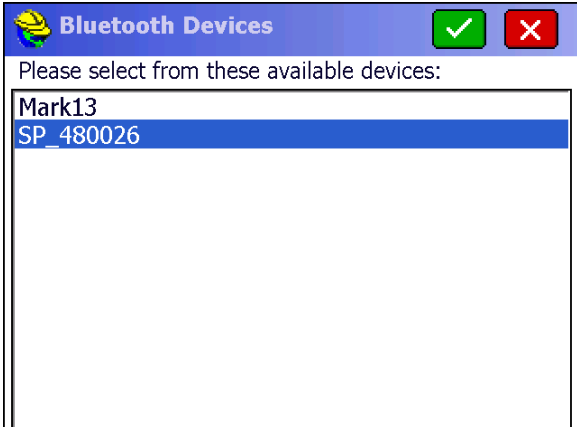

Select your device by clicking on it to highlight, then click on the green check mark.

6. You will be back to the device list with your device selected/highlighted:

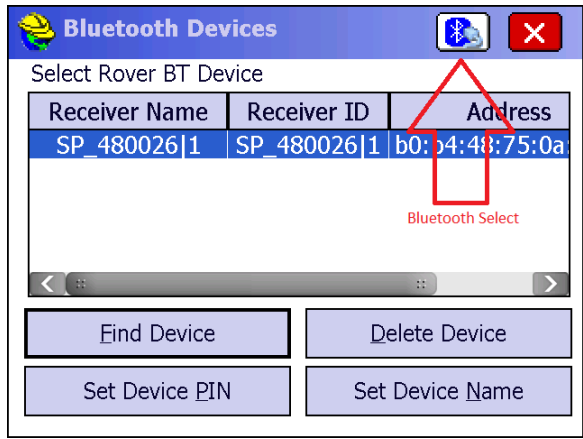

Click on the 'Bluetooth Select' button.

7. Next click on the 'Receiver' tab: SePS Rover RTIG-Tqi l x ✓ **Current | Comms | Receiver | RTK** T≹⊟l◉ ⊻ert [SPP91564\_2] Antenna Type: ◯ <u>S</u>lant Antenna Height: 6.5617 | ft Rel. 78.6mm Elevation Mask: 5  $1 Hz$  $\left| \mathbf{v} \right|$ Position Rate:  $\Box$  Use IMU Mute Receiver Advanced

Enter the HI (Antenna Height), set a reasonable 'Elevation Mask'. Then click on the 'RTK' tab.

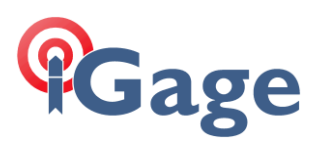

8. On the 'RTK' tab:

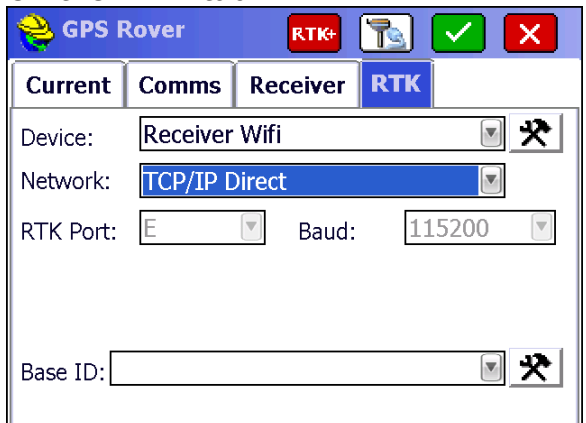

**4**

Choose 'Device: Reciever Wifi'. CRTN is a TCP/IP Direct connection. Click on the Settings button to the right of 'Device'.

9. The 'Select Network' screen is shown:

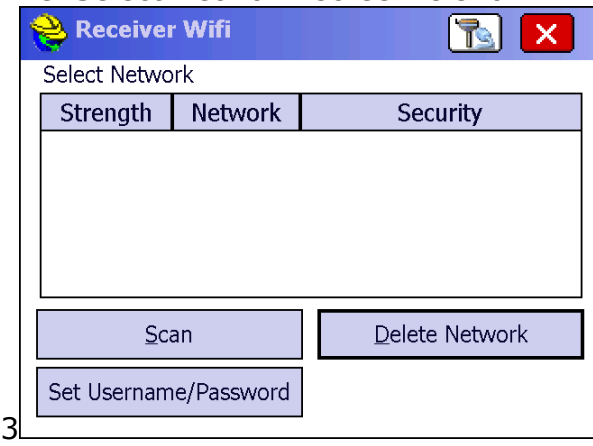

Click on the 'Scan' button.

10.You may need to press the 'Scan' button twice as it may take a few extra seconds for the WiFi tranciever to turn on. After it scans, you will see a list of all the nearby stations:

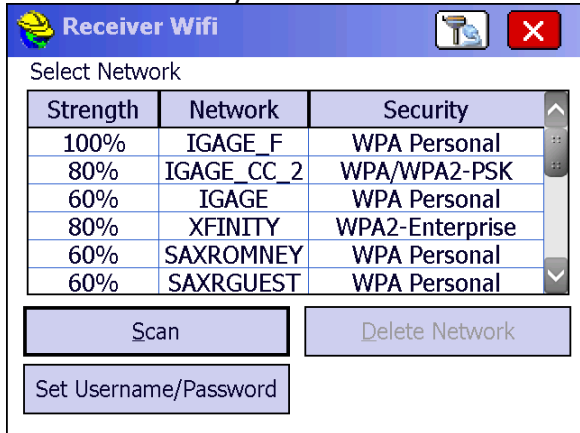

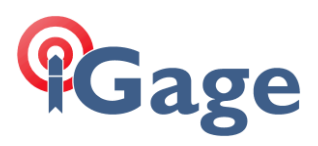

11.Click to highlight the station you want to use:

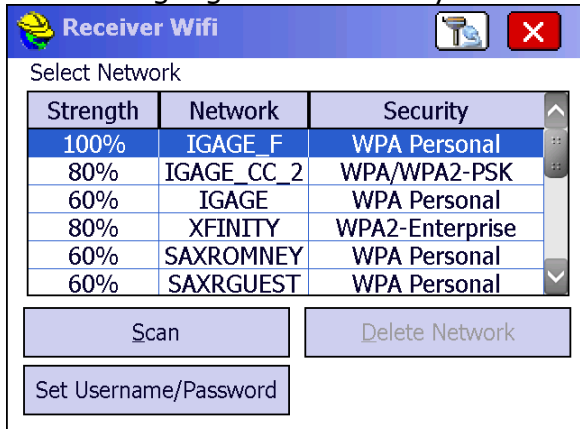

12.Now click on 'Set Username/Password':

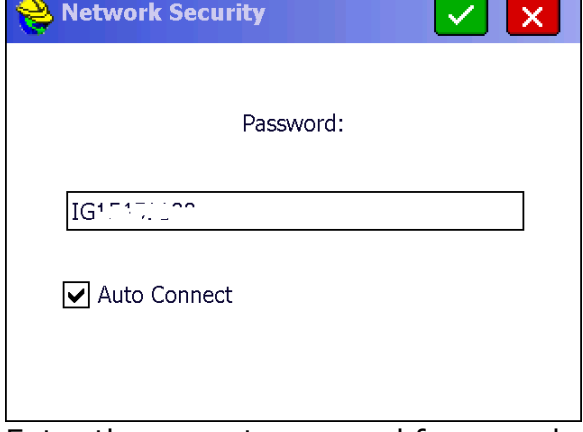

Enter the correct password for your device. I like to click on 'Auto Connect' because the head will automatically connect when it powers up. Click on the green check mark when set.

13.Now you will be back at the 'Select Network' screen:

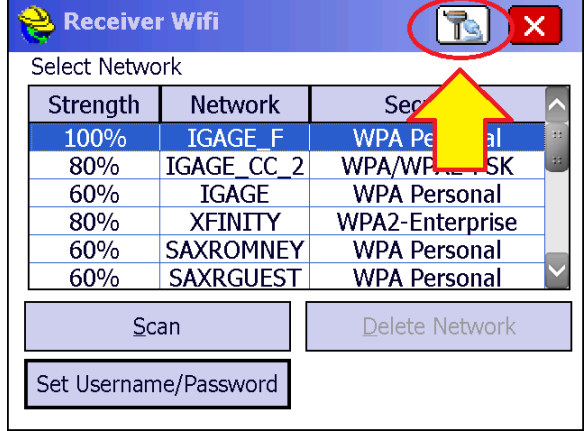

Click on the Wi-Fi connect button (see highlight above).

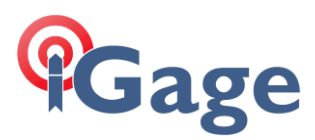

14.There will be a short delay while the SP80 connects to the hotspot, then you will return back to the RTK tab:

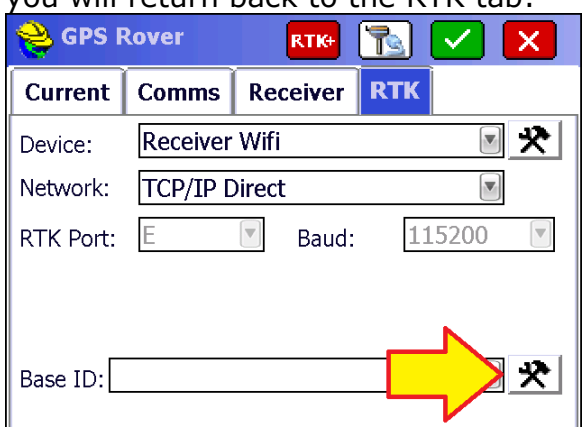

**15.Click on the Base ID settings button (highlighted above with Red/Yellow**  $2$ rrow):

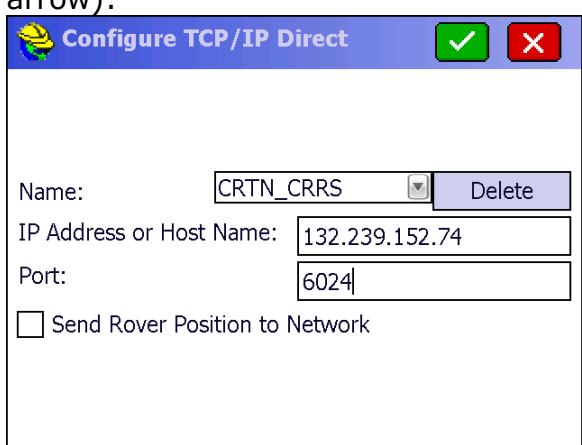

Enter the correct IP Address and Port for the host. The example above shows a RTCM3.0 mount point for CRRS (Westmorland). These credentials were taken from the mount table spreadsheet:

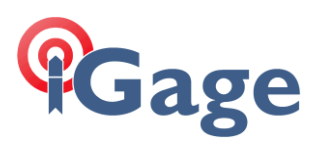

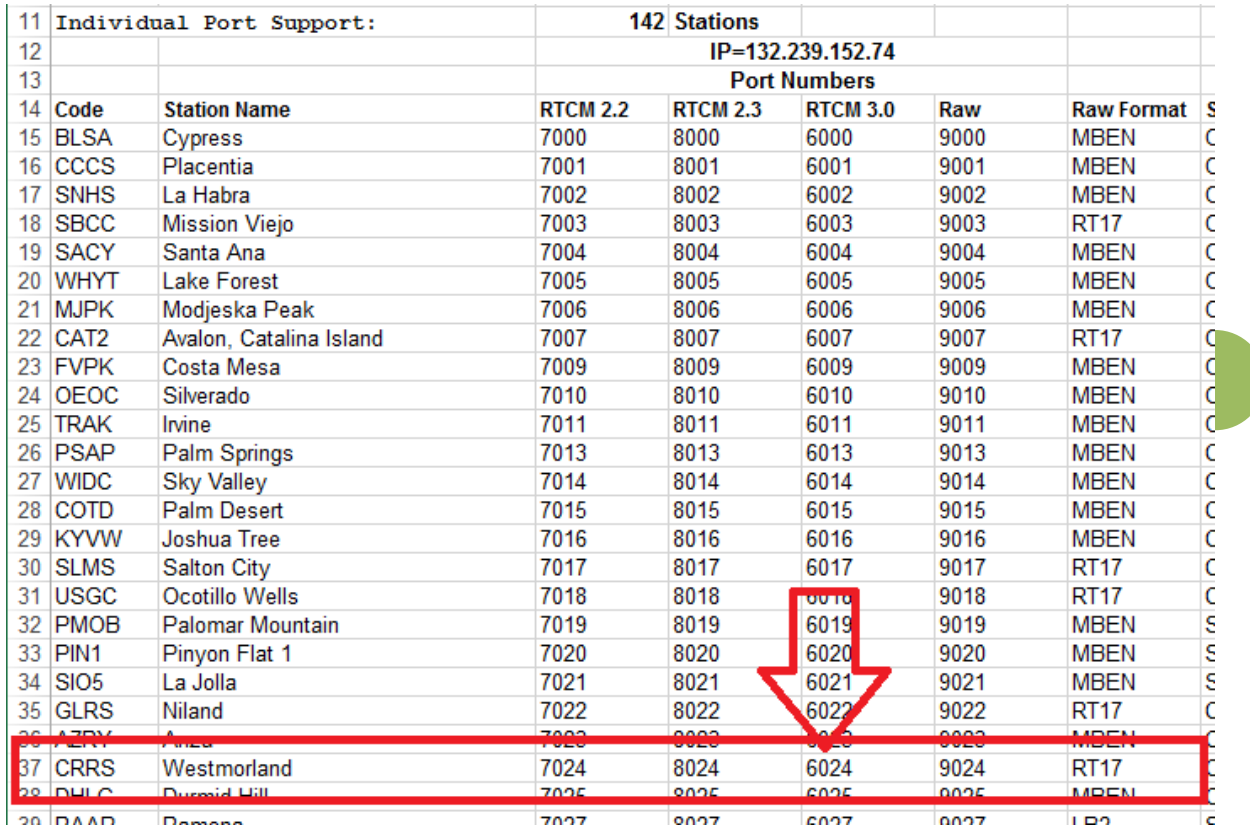

If you want to verify that a specific station is up and running, you can type the address and port number into the Edge, Internet Explorer or Firefox browser:

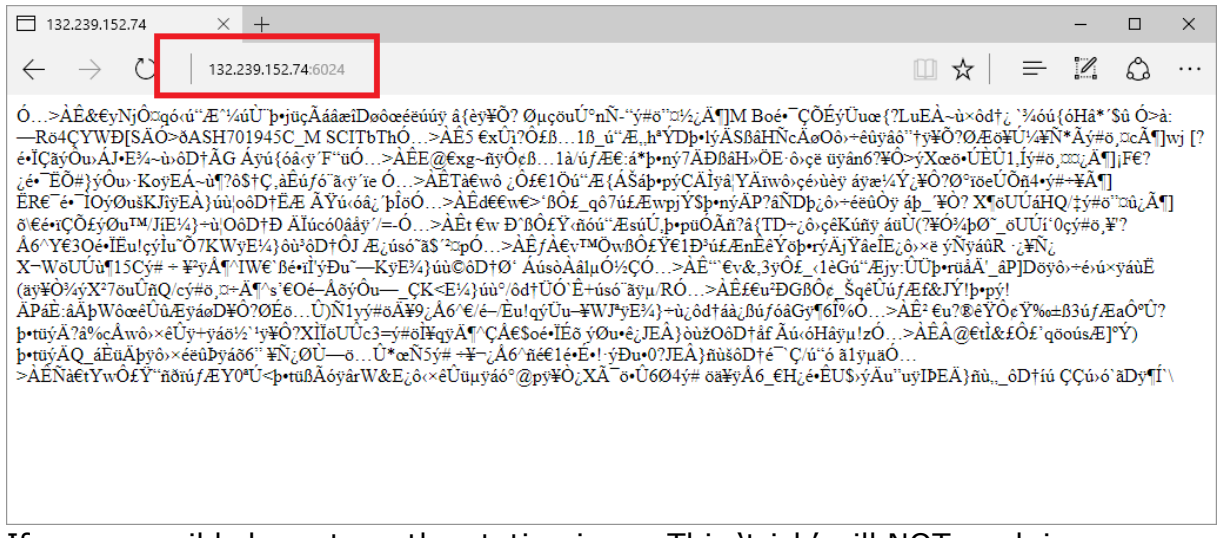

If you see wild characters, the station is up. This 'trick' will NOT work in Chrome.

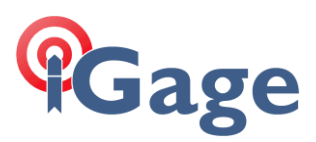

16.Once the network credentials are entered correctly, click on the green check mark:

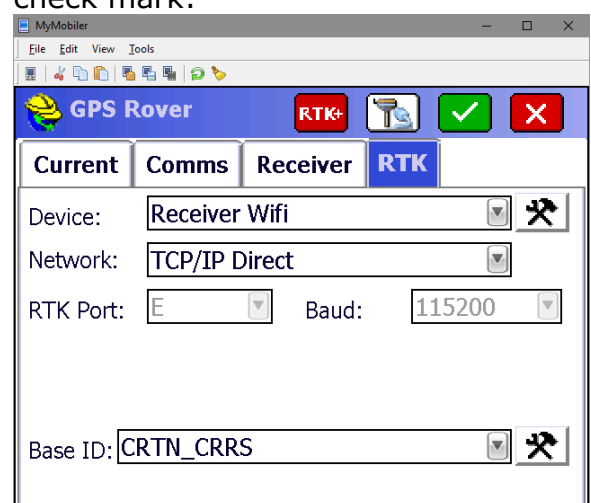

17.Finally click on the green check mark again and the rover will be configured and you will return to the Equip menu:

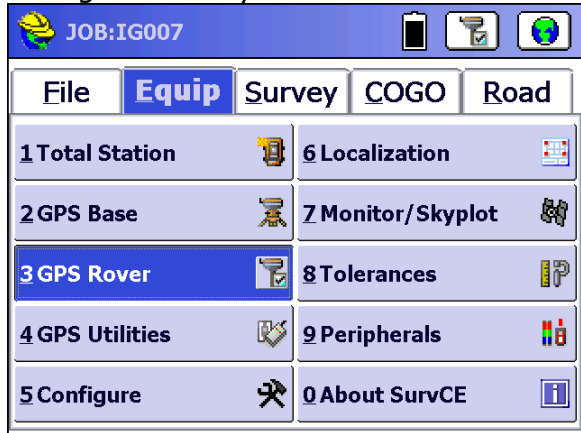

18.You can debug the connection by clicking on 'Monitor Skyplot':

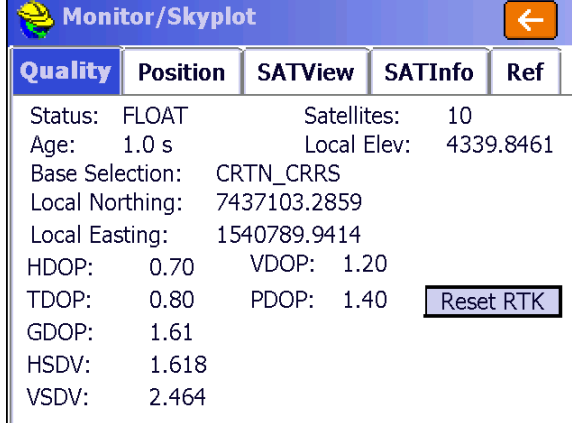

If you are successfully connected, you will have a FLOAT or FIXED status. The Age should be 0, 1 or 2.

**8**

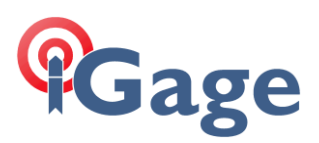

### 19.If you click on 'SATInfo':

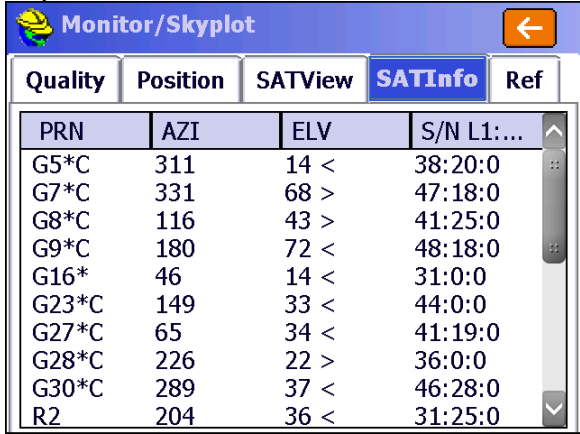

You will see a full list of satellites. SV's in use will have a '\*'. SV's in common between the Base (via the network) and the Rover will have a 'C'.

Note that if the base is GPS only, none of the 'R' SV's (Russian GLONASS) will be used or in common.

### 20.If you click on the 'Ref' tab:

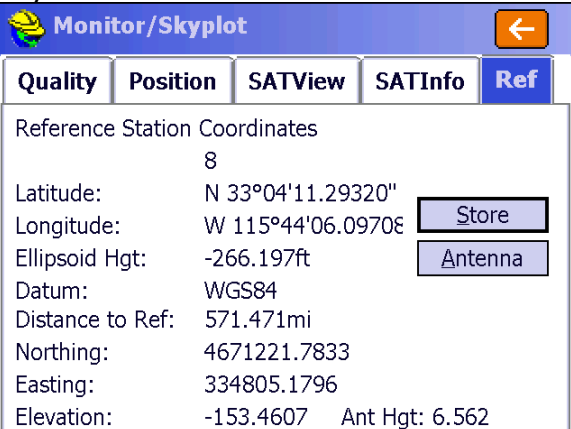

You will see the location of the base and the distance to the base. In this example, I am in Salt Lake City Utah and connected to a base 571.471 miles distant. It is doubtful that I will be able to obtain a FIXED position.

## Troubleshooting a UHF Base / Rover Pair

**9**

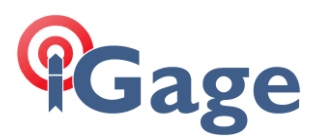

While connected to the Rover, from the main menu click on the 'Equip' tab, then '7. Monitor Skyplot':

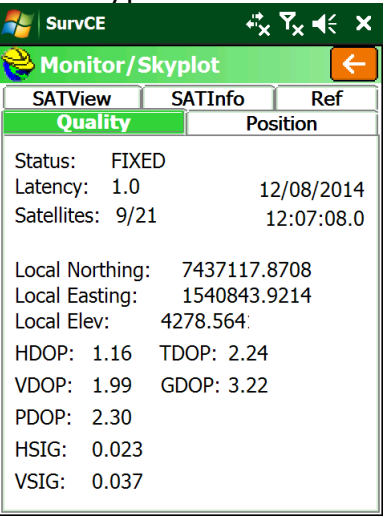

## What is the displayed 'Status'?

#### **Status = 'FIXED'**:

You are ready to survey!

### **Status = 'AUTONOMOUS'** or '**DGPS'**:

The Rover is NOT receiving Base corrections or the Rover is indoors or under very heavy canopy.

- 1. Have you waited 30 seconds? The base only transmits the base position record once every 30 seconds. The Rover must receive this position record prior to reporting a 'FLOAT' solution. You may need to wait for a full 30 seconds.
- 2. Is the Base broadcasting corrections? Try connecting to the base via a browser on a PC and verify that it is actually up and sending data.
- **3.** Is the Rover receiving the base corrections? If it is, then the latency will be under 4 seconds.

#### **Status = 'FLOAT'**:

If the Rover reports 'Float' then corrections are being received however the GNSS engine cannot resolve ambiguities to Fix the solution.

- 1. Is the receiver's view of the sky open and unimpeded? Heavy canopy or extremely bad multipath will keep the receiver from Fixing.
- 2. Is the Base within 30 miles of the Rover position? Extremely long baseline distances will keep the Rover from Fixing.

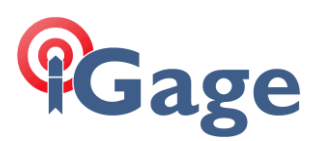

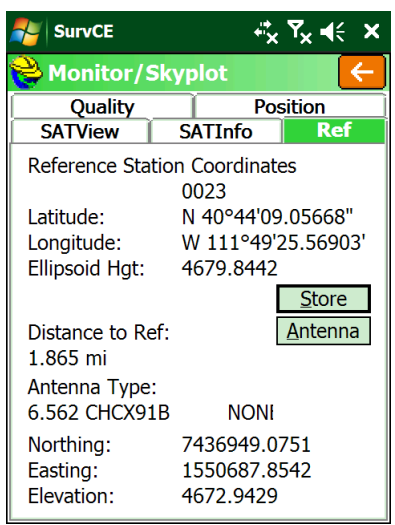

Make sure the Distance to Ref is reasonably short.

- 3. If the Rover is FLOAT, but never fixes, there could be high multipath or canopy at the base or rover.
- 4. Is the Latency less than 4 seconds? If the Latency builds up to values larger than 5 seconds there is probably someone else on the same UHF radio frequency or the UHF radio signal is not strong enough to reach the rover dependably.

Check the 'SATView' under 'Monitor/Skyplot'. A satellite distribution like this:

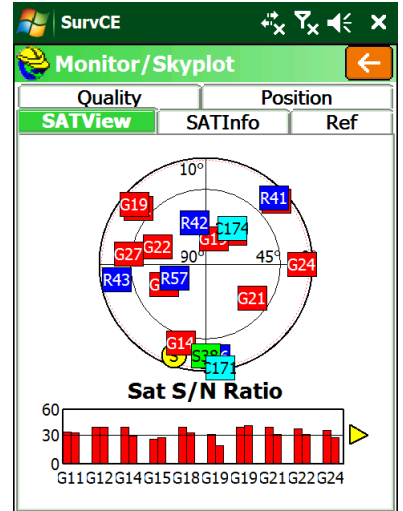

is good and the receiver should FIX within 30 seconds if in open sky.

However a skyplot like this:

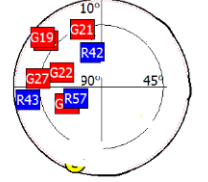

where all of the satellites are in one quadrant, or the satellite count is very low, just won't be sufficient to get a Fixed solution